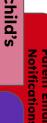

nnouncements **Updates** classes

# (S) schoology®

Click on this icon to go to the Schoology homepage.

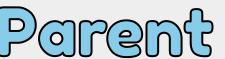

Hamabook

Click on the home button for a table of contents

topic tab you need support assignments

assignments

grades

child's

classes

# Table of Contents

- 1. Sign up for a parent account
- 2. Adding multiple children
- 3. My child's classes

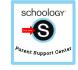

- 4. My child's assignments
- 5. My child's grades

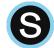

6. **Updates and Announcements** 

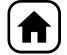

- 7. Parent Email Notifications
- 8. Parent TEXT notifications

# Sign up for a parent account

- 1. Go to www.schoology.com.
- 2. Click **Sign Up** at the top of the page and choose **Parent**.
- 3. Enter your Parent Access Code. This is a 12-digit code in xxxx-xxxx format that you receive from one of your child's school.
- 4. Fill out the form with your information.
- 5. Click **Register** to complete.

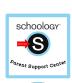

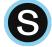

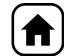

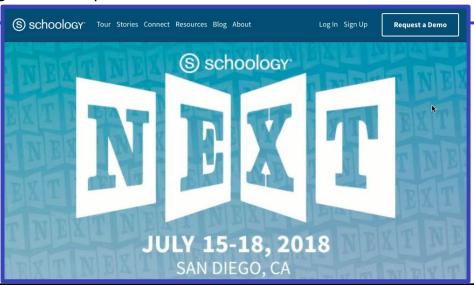

## Adding multiple children

- 1. Log in to your Schoology account using your username or email address and password.
- 2. Click the arrow next to your name in the top-right corner.
- Click the Add Child button.
- 4. Enter the **Child Code** for the child you're adding. This is the same as your Parent Access Code, the 12-digit code in **xxxx-xxxx** format that you receive from one of your child's instructors.
- 5. If your code does not look like this code, contact your child's instructor or school.
- 6. Click the **Use Code** button to complete.

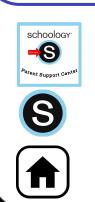

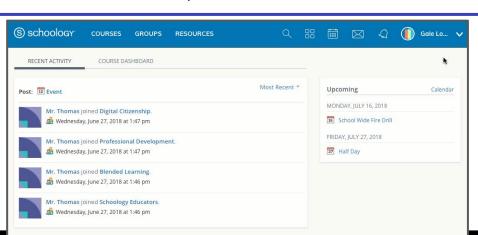

#### My child's classes

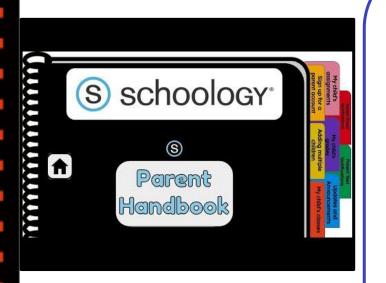

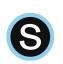

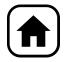

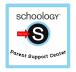

- Once signed on, click your profile picture to get access to your students' account. (Message one of your student's teachers if you need the parent sign-in code.)
- Click on your student (or student's) name.
- Once in your students' account, you will land on their activity page. You will see a list classes they are currently enrolled in on the left side of the page. Click on the course name to access the course.
- You can also view your child's classes by clicking on "Courses" at the top of their activity page. This will show you a tiled list of all the courses your child is currently enrolled in. Click on the tile to access the course you would like to view. .

# My child's assignments

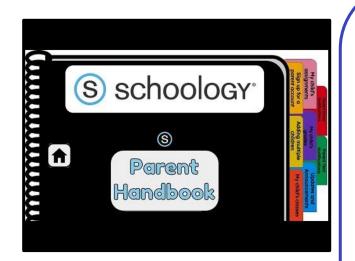

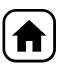

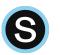

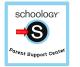

- Once signed on, click your profile picture to get access to your students' account. (Message one of your student's teachers if you need the parent sign-in code.)
- Click on your student (or student's) name.
- Once in your students' account, you will land on their activity page. You will see a list of overdue and upcoming assignments on the right side of this page. Click on the assignments for specific details.
  - You can also click on the calendar icon to see assignments using a monthly, weekly, or daily view. Place your cursor over the title. A clue tip displays with the event type (assignment, test/quiz), the event's course or group, and the student name. Click the event to display profile

information in a pop-up window.

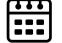

#### My child's grades

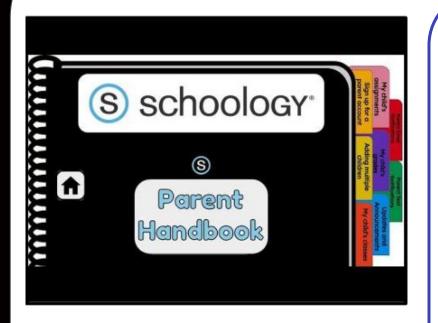

Remember: Official student grades and attendance are always kept in PowerSchool. You will need a parent access code to create your parent account. Please contact LHS for assistance.

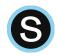

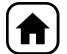

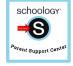

### **Updates and Announcements**

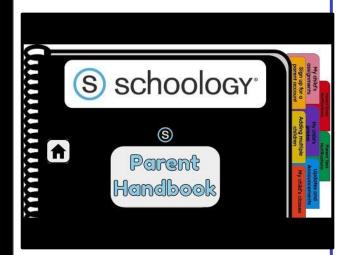

Once signed on, you will land on the homepage which is where you will find:

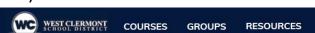

- On the left side:
  - Updates/Announcements from buildings or courses you are enrolled in.
  - A list of courses you are enrolled in
  - A list of Groups you are enrolled in.
  - Resources (Personal or Group)

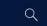

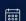

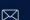

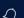

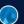

Fake Parent 🗸

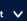

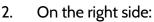

- Search
- Calendar of events/Assignments
- Email
- **Notifications**
- Profile picture, name, and more options.

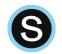

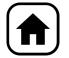

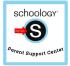

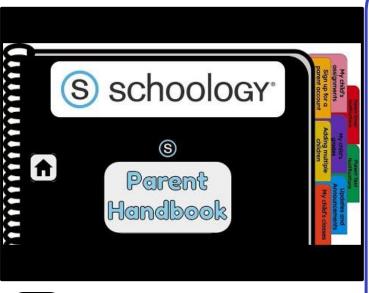

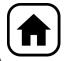

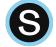

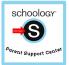

- Once signed on, click your profile picture to get access to your students' account. (Message one of your student's teachers if you need the parent sign-in code.)
- Click on your student (or student's) name.
- Once in your students' account, click their profile picture again and click "settings" at the bottom.
- Then click the "notifications" tab on the left.
- You can then pick either daily or weekly email summaries. You can also get an email when an item has not been submitted through Schoology by your student.

(NOTE: This only works for assignments that need submissions).

#### **Parent Text Notifications**

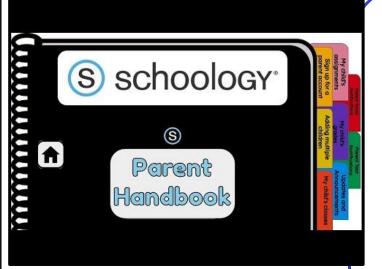

- Once signed in, click your profile picture to get access to the "settings" link. (Message one of your student's teachers if you need the parent sign-in code.)
- Once in "settings" click the "notifications" tab.
- On the right will be a blue box to add your mobile number.
- Choose from the list what notifications you want sent to you by email or by text.

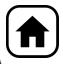

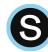

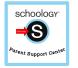